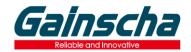

# PT-280 Connect to Android/iOS/Windows Devices

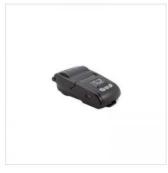

PT-280

#### Introduction

Gainscha PT-280 portable receipt printer supports Windows PC, Android/iOS mobile phone and tablet devices connecting and receipt printing. This document will help you connect PT-280 to Android/iOS devices for wireless Bluetooth receipt printing and Windows PC wired connection and receipt printing as well.

#### Interface Information

Turn on the printer, press FUNC button, you'll find PT-280 Bluetooth name.

#### Connect PT-280 to Android device

- 1. Find out printer Bluetooth name from Interface Information page (eg. Printer\_008B).
- 2. Enable Bluetooth feature on your Android device. Go to settings > Connections > Bluetooth and turn it on. Or swipe down from the top of the screen to show the quick settings panel and tap the Bluetooth icon.
- 3. The Android device will automatically scan for the available devices. Select your printer Bluetooth name and connect to it.
- 4. Open Android App (eg.: Gprinter, LoyversePOS, Kyte, iReap, Pozool POS, W&O etc), click Settings to make sure printer status connected and do necessary printer settings, like paper width(58mm), print width(48mm), number of copies printed etc. Then create printing templates for receipts printing.
- 5. Gainscha PT-280 supports standard ESC/POS commands, barcode, NV Logo and multiple language printing, the software developer can use Gainscha Android SDK to easily implement the printing function to the App.

#### Connect PT-280 to iOS device

- 1. Enable Bluetooth feature on your iOS device.
- 2. Scan below QR code or search Gprinter in App Store to download Gprinter Demo App, open App and go to Settings to connect the printer Bluetooth name, go to create and edit the printing template for receipt printing.
- 3. The software developer can use Gainscha iOS SDK to easily implement the printing function to the App.

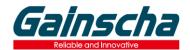

## **Gprinter App**

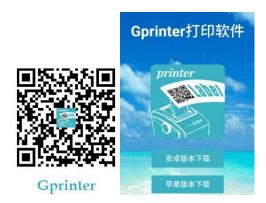

### Connect PT-280 to Windows Device and Install Windows Driver

- 1. Turn off the printer, connect the USB cable, and turn on the printer.
- 2. Download and save the Windows printer driver in your PC: Driver\_Install\_AIIDrv(GBEN2\_0\_4\_7).
- 2. Click the driver icon to start the installation
- 3. Select Driver name PT280, Specify USB port and click Install.
- 4. After driver installation finished, go back to Printers and Scanners, you'll find printer icon.

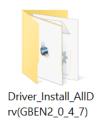

## **Selftest Page**

Press FEED button and POWER button simutaneously, wait for all LED indicator light ON, then release POWER button firstly, to wait for STATUS indicator (Blue) goes off, please release FEED button, the selftest page will be printed out, you can check printer default settings, like Bluetooth name, firmware version etc.

### **Factory Data Reset**

Press POWER button and FUNC button simutaneously, wait for Green indicator lights in turn, then release POWER button firstly, the Red indicator and Blue indicator will light ON in turn, after Blue indicator goes off, release FUNC button, then Red indicator will goes off, the printer motor will vibrate. Resetting is done.